## **Table of Contents**

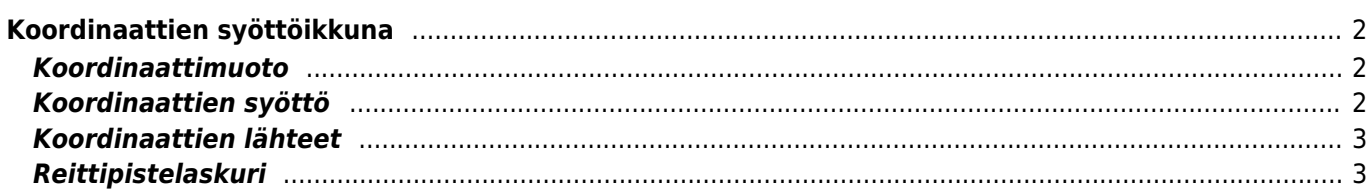

# <span id="page-1-0"></span>**Koordinaattien syöttöikkuna**

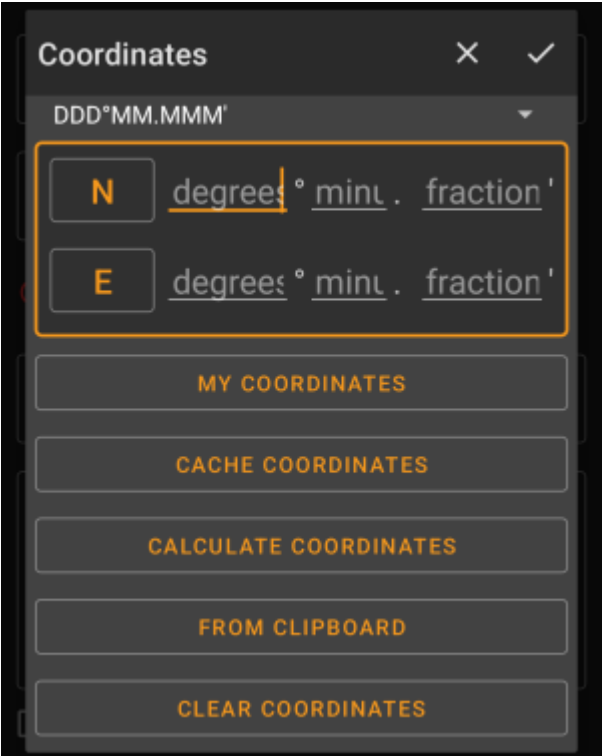

Koordinaattien syöttöikkuna aukeaa, jos napautat koordinaattikenttää muokatessa [reittipistettä](https://cgeo.droescher.eu/fi/cachedetails#waypoint_tab) tai syötettäessä koordinaatteja [haussa](https://cgeo.droescher.eu/fi/mainmenu/search) tai [siirry](https://cgeo.droescher.eu/fi/mainmenu/goto)-valikossa.

-nappi sulkee ikkunan ilman muutoksia, - -nappi sulkee ikkunan ja tallentaa muutokset.

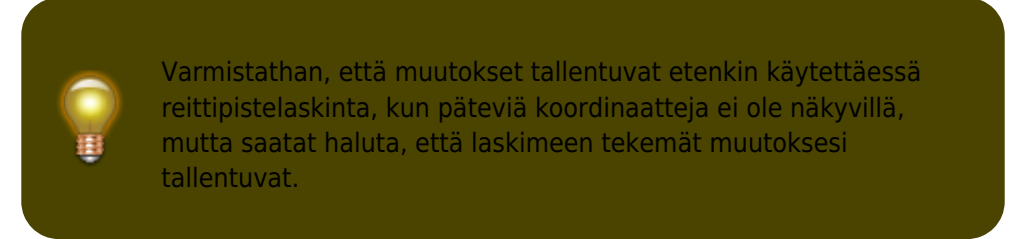

### <span id="page-1-1"></span>**Koordinaattimuoto**

#### DDD°MM.MMM'

Napauttamalla tätä kenttää voit valita erilaisten [tuettujen koordinaattimuotojen](https://cgeo.droescher.eu/fi/coordformat) välillä tai valitsemalla yksinkertainen halutun muodon manuaalisesti syöttämiseksi. Koordinaattien syöttökentät muuttavat asettelua valintasi mukaisesti. Jos olet jo syöttänyt koordinaatit, ne muunnetaan valittuun muotoon.

### <span id="page-1-2"></span>**Koordinaattien syöttö**

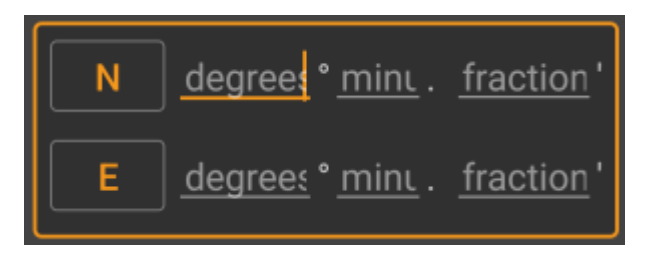

Käytä näitä kenttiä syöttääksesi koordinaatit. Napauttamalla N/E-nappia voit vaihtaa ne S/W-tilaan tarpeen mukaan.

Näiden syöttökenttien asettelu riippuu koordinaattimuodosta, jonka olet valinnut ylhäällä.

### <span id="page-2-0"></span>**Koordinaattien lähteet**

Koordinaattien syöttökenttien alapuolella näet useita nappeja, joista voit syöttää koordinaatit eri lähteistä. Kaikki tai osa näistä napeista voivat olla näkyvissä, riippuen siitä missä käytät koordinaattien syöttönäyttöä ja muista olosuhteista.

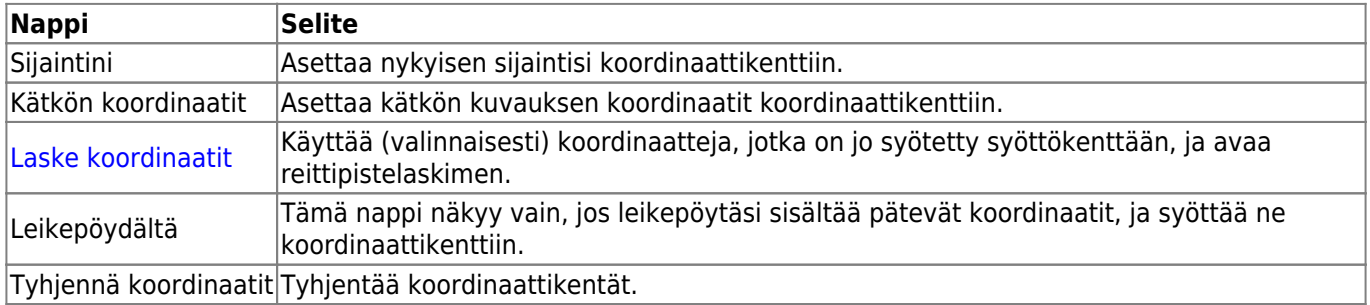

### <span id="page-2-1"></span>**Reittipistelaskuri**

Reittipistelaskurin käyttö selostetaan yksityiskohtaisesti [käyttöohjeen tällä sivulla.](https://cgeo.droescher.eu/fi/waypointcalculator)